座席予約

図書館のホームページ、または、館内の専用端末から座席の予約をすることができます。 座席予約は午前 7 時から可能です。予約対象は当日のみです。

- 1.座席の予約をする
	- ① 「ログイン」をします。

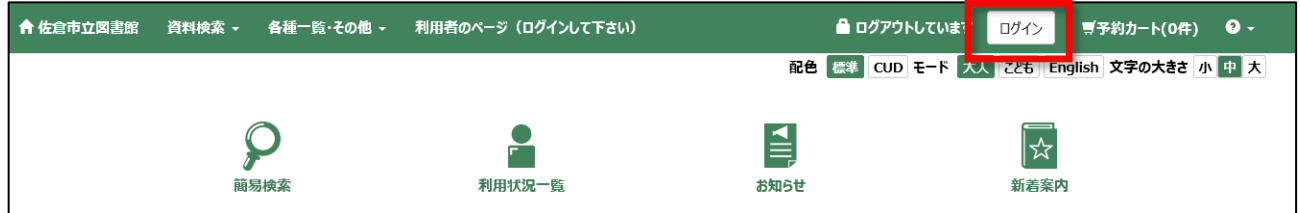

② 「利用者のページ」のプルダウンから「座席予約」を開きます。

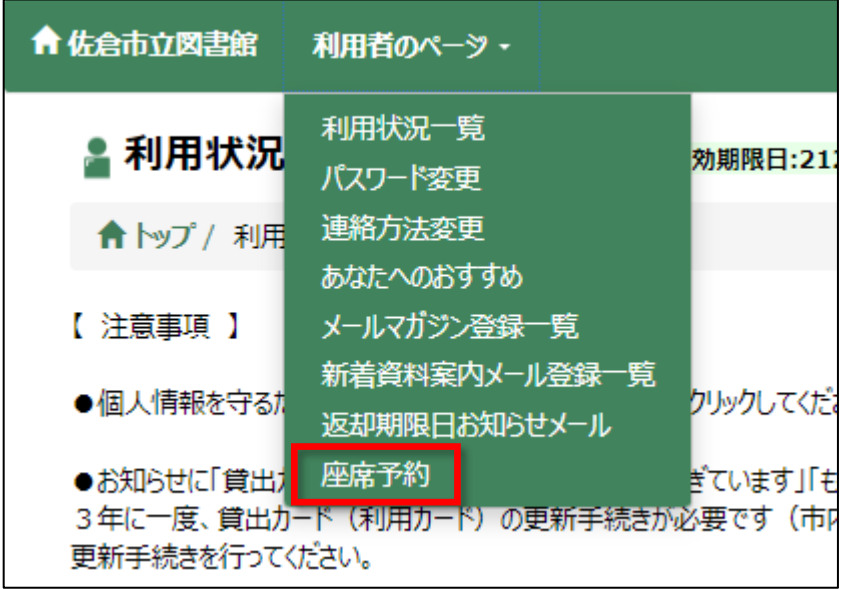

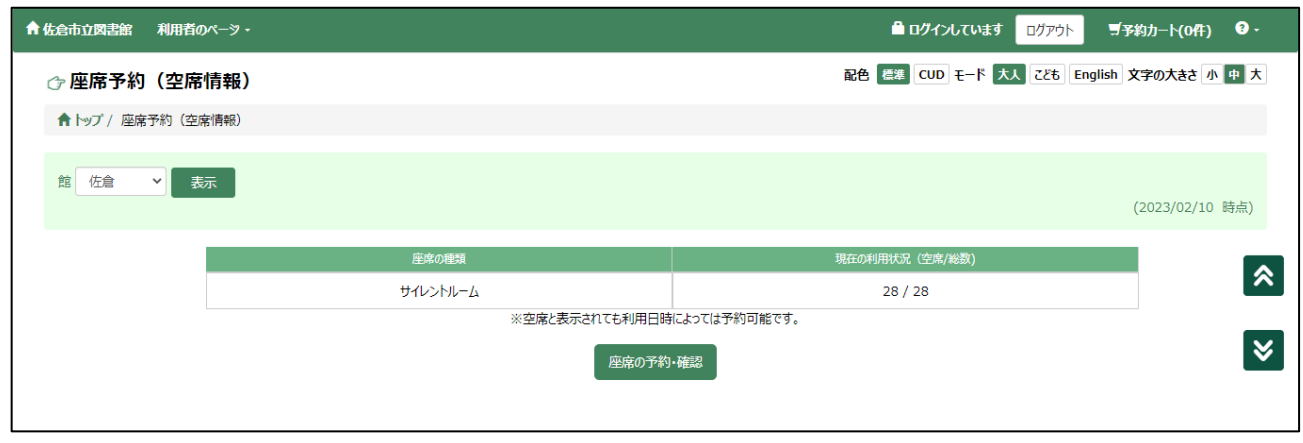

③ 座席予約を行う館を選択し、【座席の予約・確認】ボタンをクリックします。

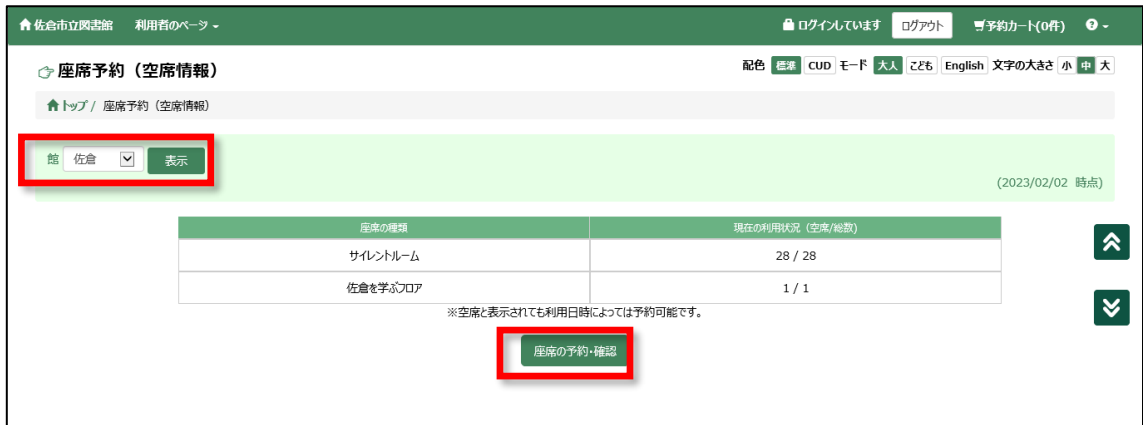

④ 予約を行う「座席の種類」(エリア)と「利用時間」(1回2時間)を選択して、【予約登録】ボタン をクリックします。

※ OPAC から予約を行う場合は、座席は自動で割り当てられます。

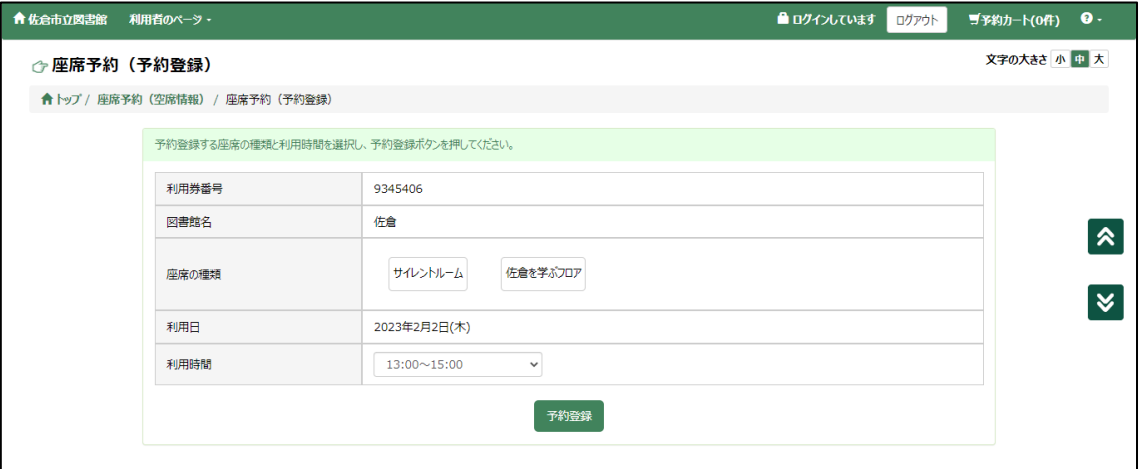

⑤ 予約内容が表示されるので、情報を確認し【予約する】ボタンをクリックします。

![](_page_1_Picture_36.jpeg)

予約が完了します。

![](_page_2_Picture_27.jpeg)

2.予約の確認・取消をする

ログインして、「座席予約」を開きます。

![](_page_2_Picture_28.jpeg)

【座席の予約・確認】ボタンをクリックすると、「座席予約(予約確認)」画面が表示されます。

![](_page_2_Picture_29.jpeg)

## 予約を取り消す場合は、【予約取消】ボタンをクリックし、予約を取り消します。

![](_page_3_Picture_21.jpeg)

![](_page_3_Picture_22.jpeg)

## 予約取消が完了します。

![](_page_3_Picture_23.jpeg)

## ※ 予約が確定している場合は、新規予約・予約の取消を行うことはできません。

![](_page_3_Picture_24.jpeg)